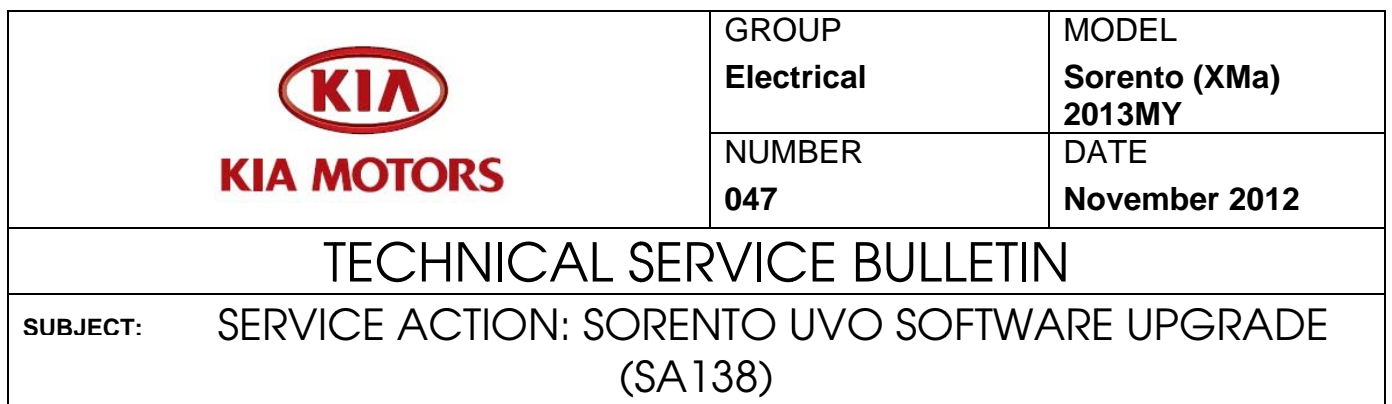

This bulletin provides the procedure for upgrading the 2013MY Sorento UVO system. Kia is requesting the completion of this Service Action on all affected 2013MY Sorento vehicles prior to delivery. Before conducting the procedure, verify that the vehicle is included in the list of the affected VINs

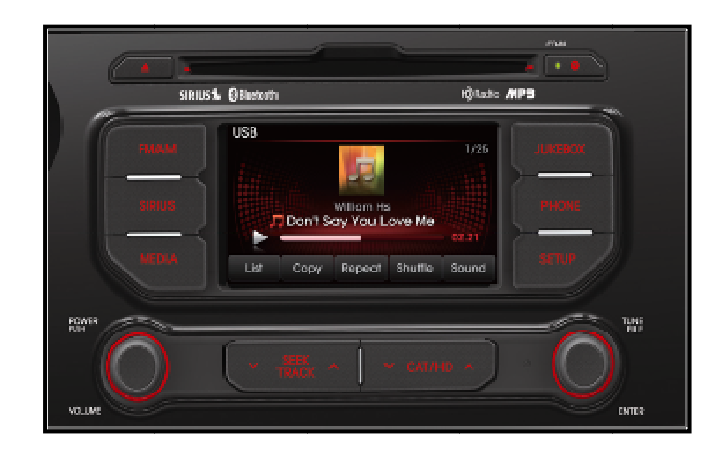

# \* NOTICE

A Service Action is a repair program without customer notification that is performed during the warranty period. Any dealer requesting to perform this repair outside the warranty period will require DPSM approval.

Repair status for a VIN is provided on WebDCS (Service> Warranty Coverage> Warranty Coverage Inquiry> Campaign Information). Not completed Recall / Service Action reports are available on WebDCS (Consumer Affairs> Not Completed Recall> Recall VIN> Select Report), which includes a list of affected vehicles.

This issue number is SA138.

### File Under: <Electrical>

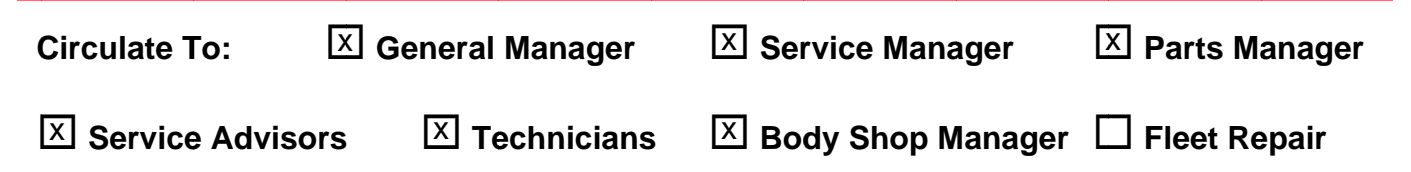

 $1<sub>1</sub>$ 

### SUBJECT. SERVICE ACTION: SORENTO (XMA) UVO SOFTWARE UPGRADE (SA138)

### **UVO Upgrade Procedure:**

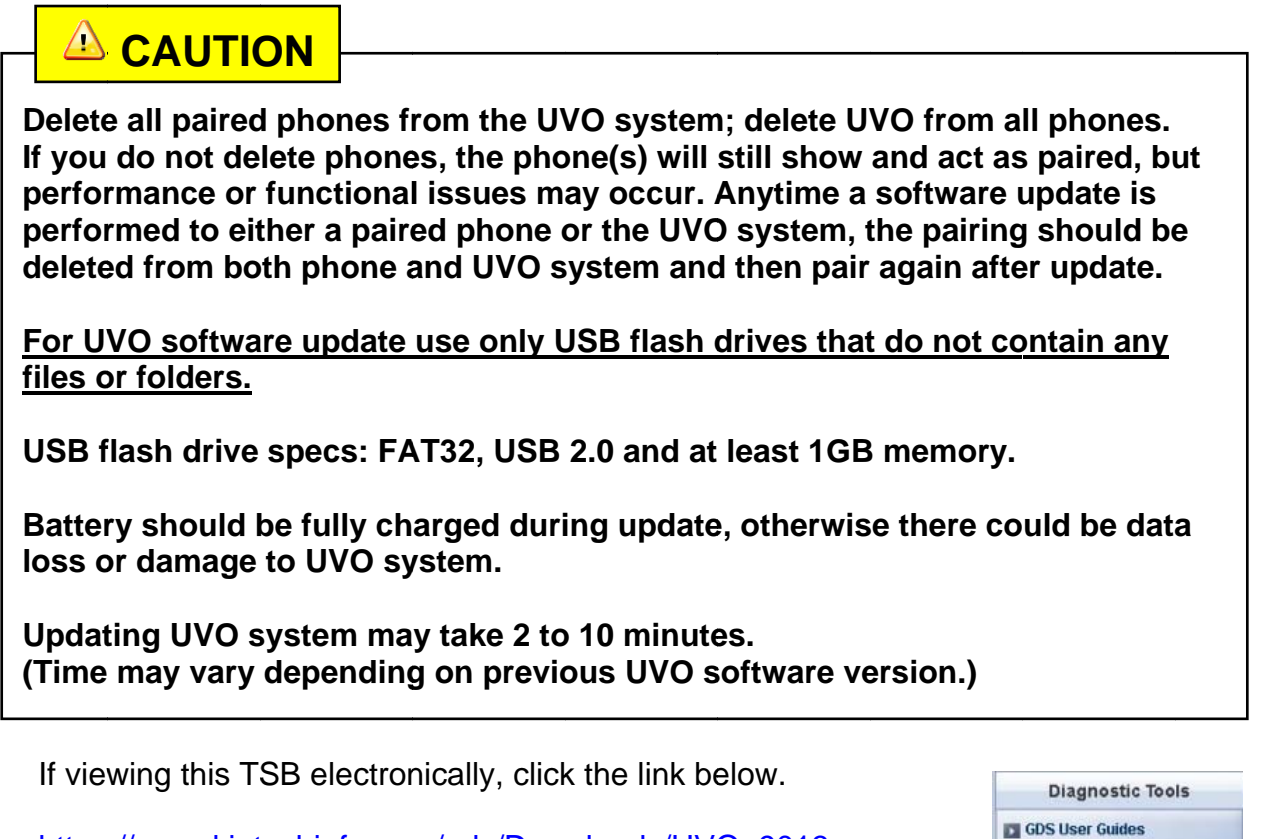

https://www.kiatechinfo.com/pds/Downloads/UVO\_9013.exe

Otherwise, log on to KGIS/KiaTechInfo.com and click on "Diagnostic Tools," then click "Software Downloads" from the navigation menu.

- Click on "Download for 2013 UVO Software 2a. Update" link.
- $2<sub>b</sub>$ . Click on "2013 UVO Software Update Download" link.

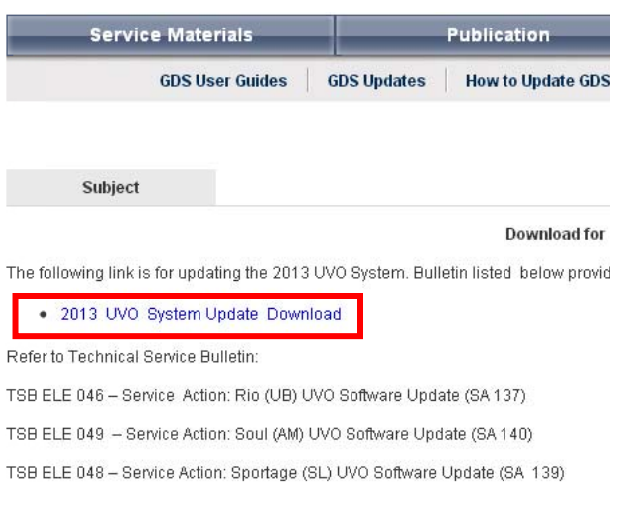

GDS Updates

How to Update GDS

Software Downloads

**GDS** Information

## **SUBJECT:** SERVICE ACTION: SORENTO (XMA) UVO SOFTWARE UPGRADE (SA138)

3. Click "Save File."

- 4a. Save file onto computer by clicking "Save".
- 4b. Navigate to saved location and double click on file to open it. The file name is UVO\_9013.

5. Click "Run."

6. Click "Run."

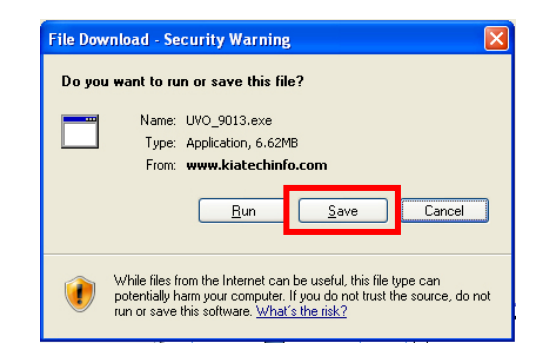

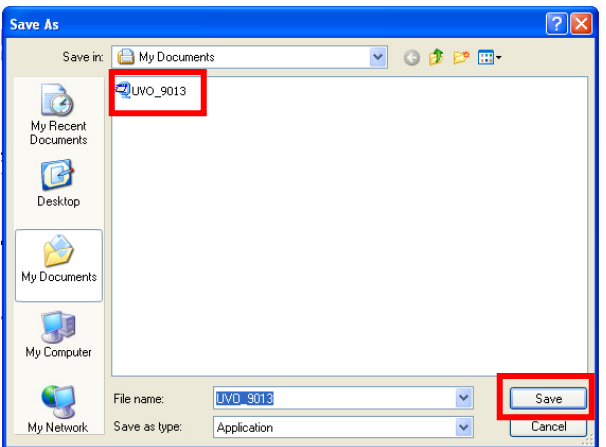

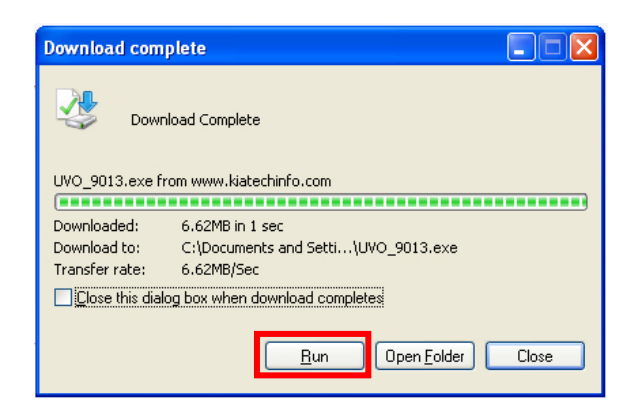

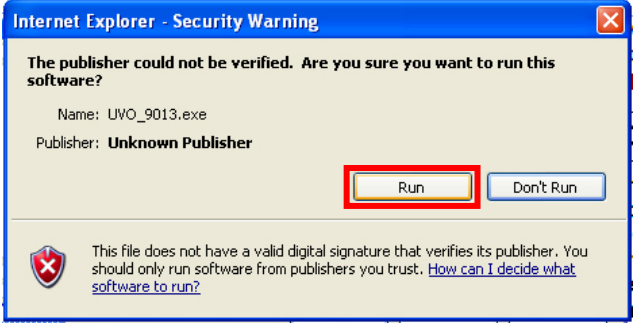

#### Page 4 of 7

### SUBJECT. SERVICE ACTION: SORENTO (XMA) UVO SOFTWARE UPGRADE (SA138)

 $7<sup>1</sup>$ Insert a flash drive into USB port on your computer; click "Unzip" and the files will be downloaded to the USB flash drive.

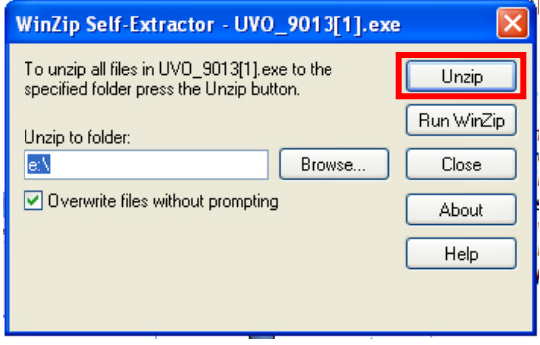

Unzip the downloaded file directly to 8a. the root directory of the USB flash drive being used for the update.

# \* NOTICE

**Unzipping** the attached **or** downloaded file and copying the folder to the USB or unzipping to any folder other than the root folder will result in the upload not executing.

- 8b. Power UVO system ON.
- 8c. Connect USB flash drive to UVO system's USB socket.

# \* NOTICE

The system will display "Reading Media" on the screen after USB is inserted. This is normal, since the unit is searching for music files. Then the system may display a "No File Available" pop-up after system music search is complete, wait until new screen appears and continue with the upgrade. Do not power off at any point while the system is being upgraded.

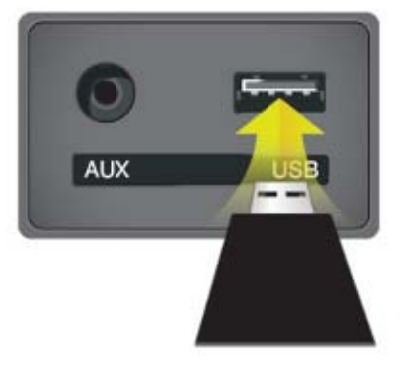

## **SUBJECT:** SERVICE ACTION: SORENTO (XMA) UVO SOFTWARE UPGRADE (SA138)

Press "SETUP" button on the head 9. unit.

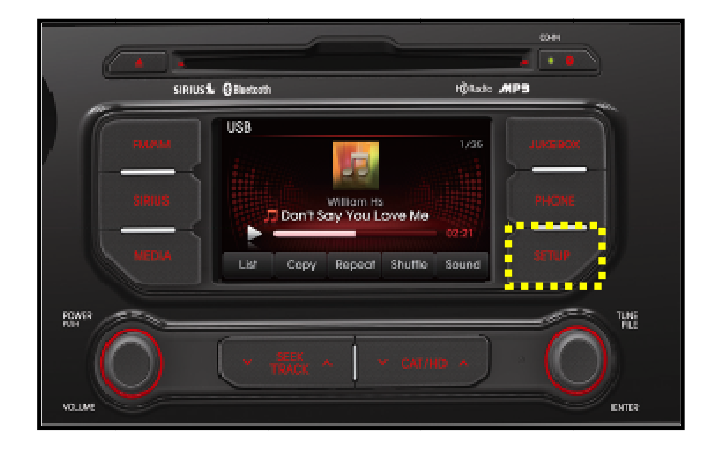

Touch "System" icon on the screen.  $10.$ 

- $11.$ Touch "System Information" button on the screen.
- **SETUP** Mair **Display** Svstem  $+1$

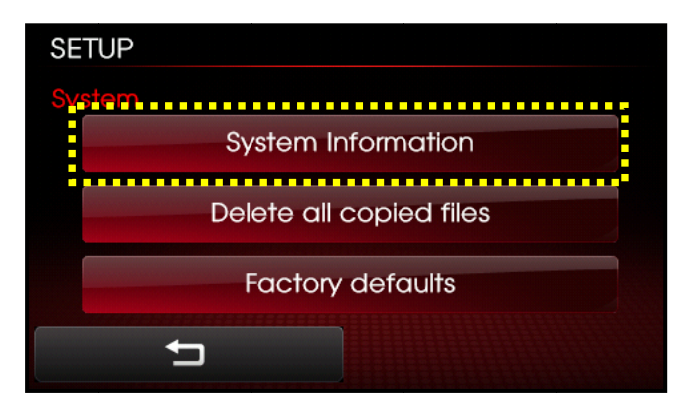

- the current 12a. Verify S/W version  $(1.MP.9.011)$  as shown in the image.
- 12b. Touch "Update" button on screen.

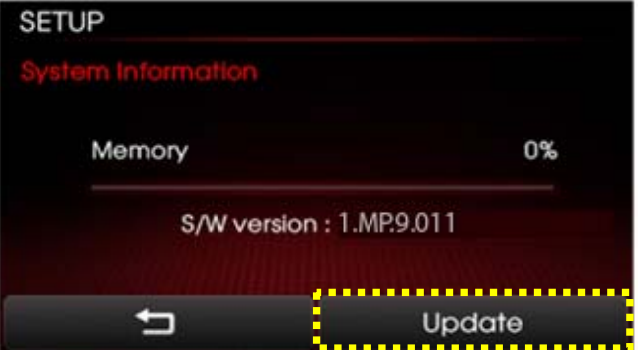

#### Page 6 of 7

### SUBJECT: SERVICE ACTION: SORENTO (XMA) UVO SOFTWARE UPGRADE (SA138)

13. Check that **"New Version"** is correct for this Service Action (New version is 1.MP.9.013); if version is correct, then touch **"Yes"** button on screen.

14. The UVO system will automatically reboot and the update will proceed.

# **NOTICE**

**When rebooting, screen will go dark for approximately 20 to 40 seconds, this is normal. System will reboot 2 times to perform the update.** 

15. After the update is complete, the display shown on the right will appear for a few moments; then the UVO system will reboot again.

> Repeat steps 2~4 and check whether UVO system version has been updated correctly (1.MP.9.013).

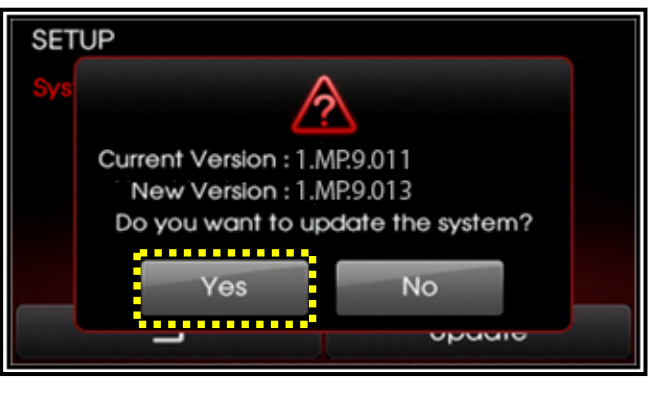

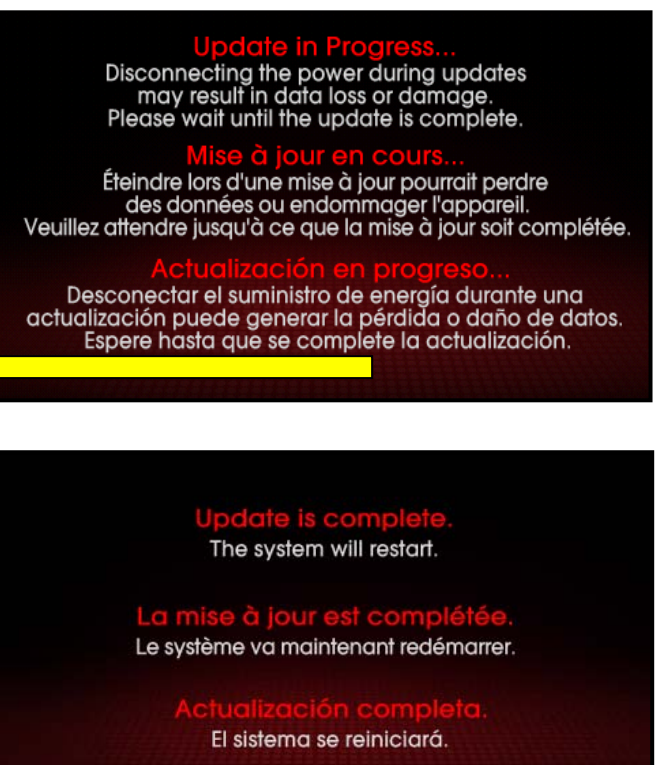

16. Verify proper system function by obtaining the customer's phone(s) and pairing it(them) with the system.

### **SUBJECT:** SERVICE ACTION: SORENTO (XMA) UVO SOFTWARE UPGRADE (SA138)

#### AFFECTED VEHICLE PRODUCTION RANGE:

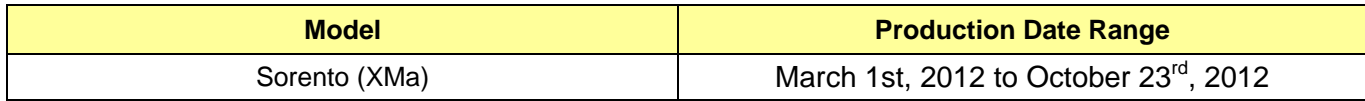

### WARRANTY CLAIM INFORMATION:

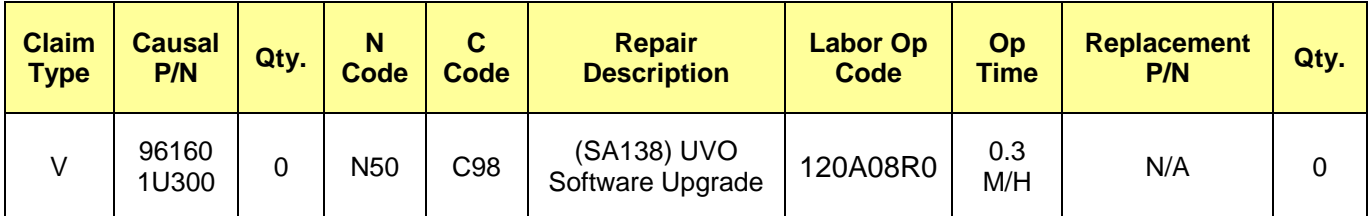

## **NOTICE**

**VIN inquiry data for this repair is provided for tracking purposes only. Kia retailers should reference SA138 when accessing the WebDCS system.**